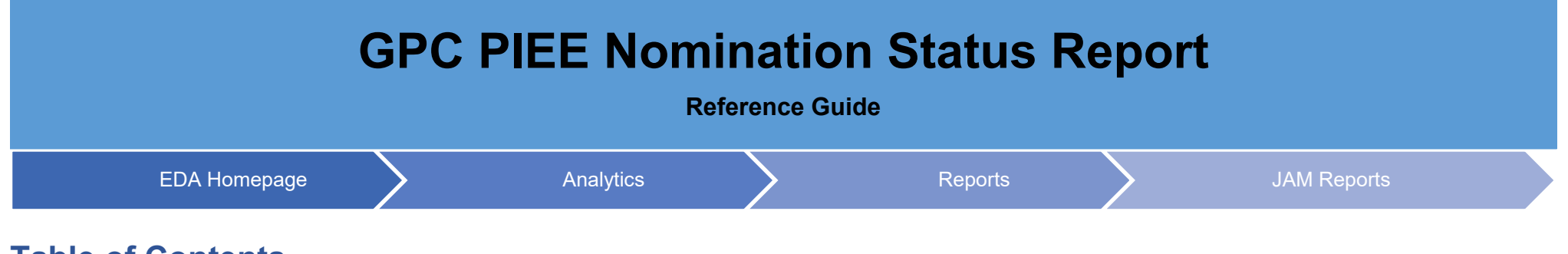

## **Table of Contents**

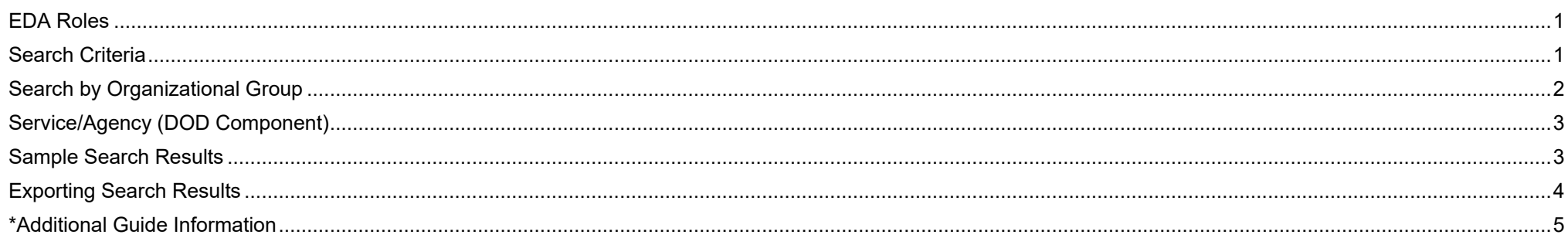

<span id="page-0-1"></span><span id="page-0-0"></span>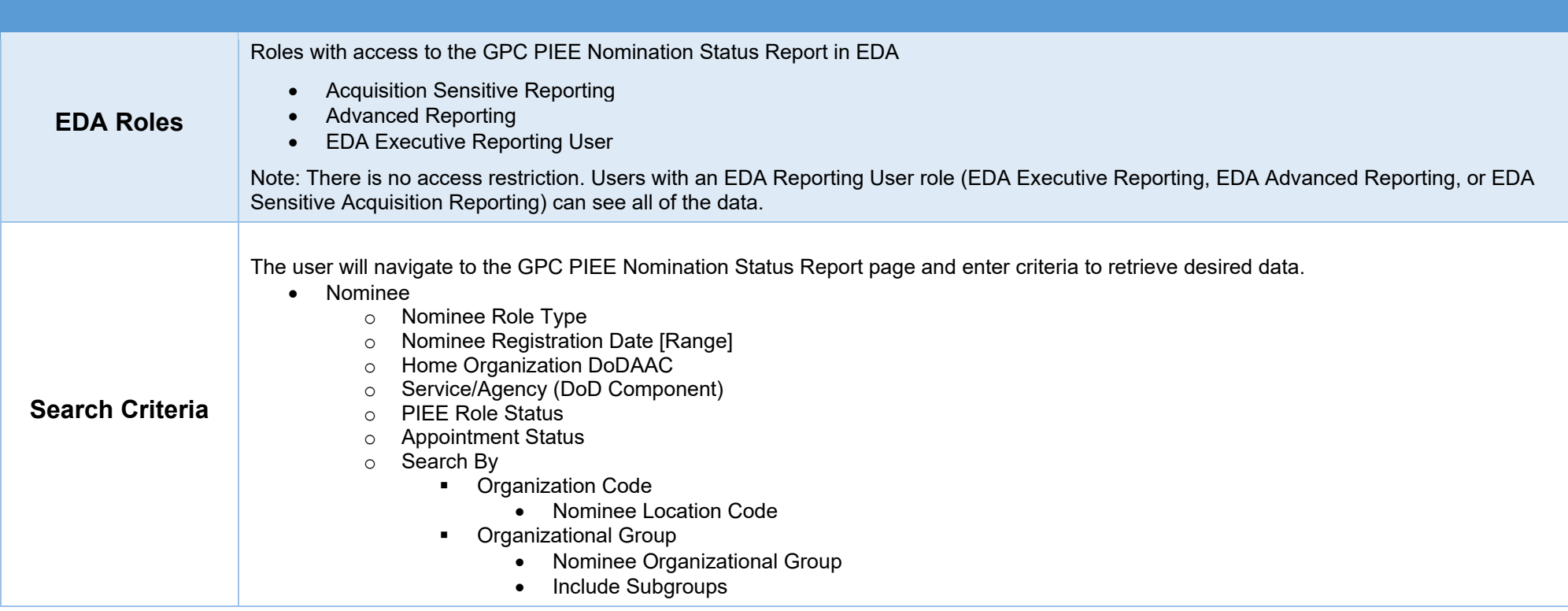

- Nominator
	- o Create Nomination Date [Range]
	- o Search By<br>Or⊪ Or
		- Organization Code
			- Nominator Location Code
		- **•** Organizational Group
			- Nominator Organizational Group
			- Include Subgroups

To return results for a specific Organizational Group:

- 1. Select the **Organizational Group** radial
- 2. Click the **Find Group** button to search for the Organizational Group.
- 3. (Optional) If the '**Include Subgroups'** field is checked the results returned will include PIEE Level 3-7 subgroups.

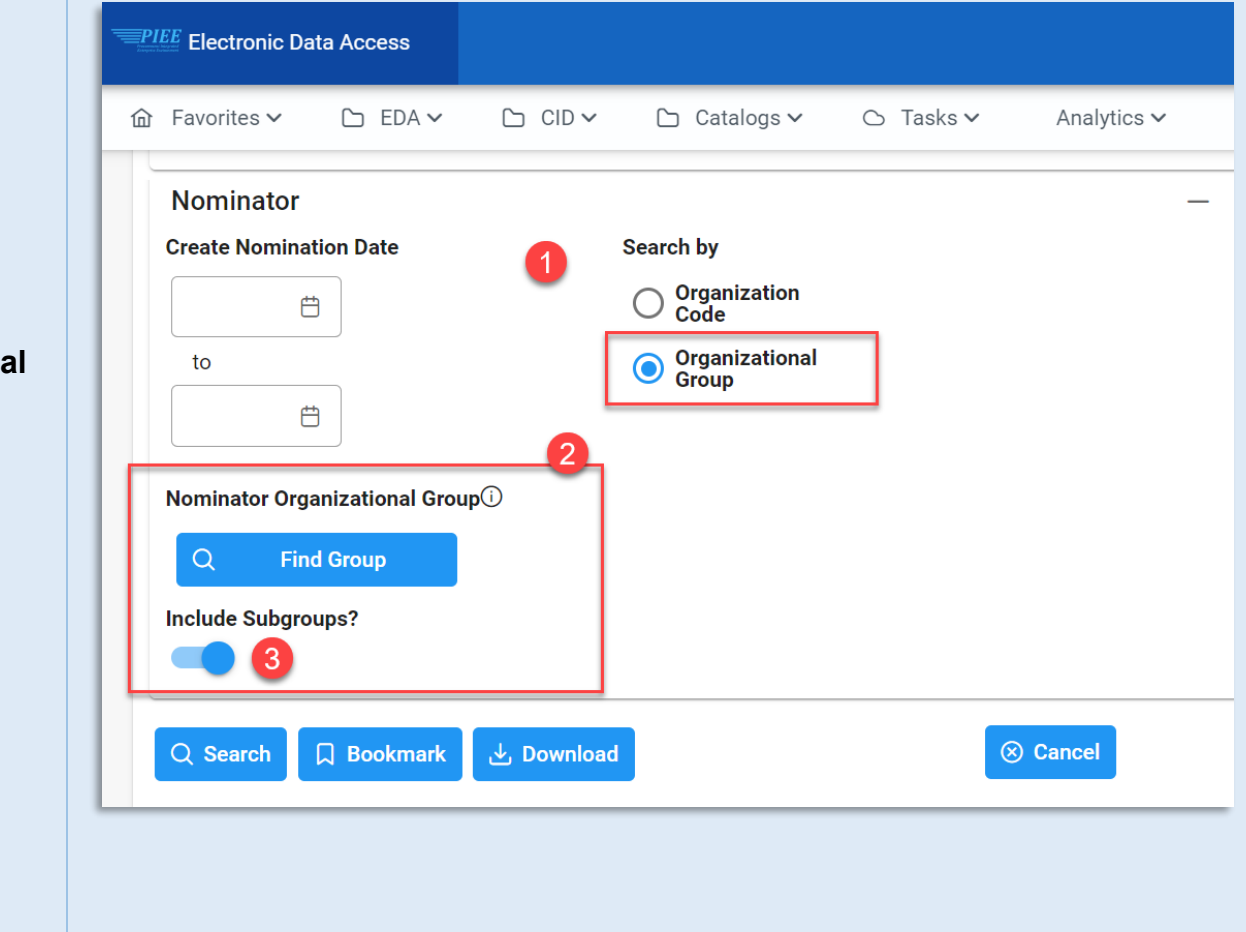

<span id="page-1-0"></span>**Search by Organizational Group**

<span id="page-2-0"></span>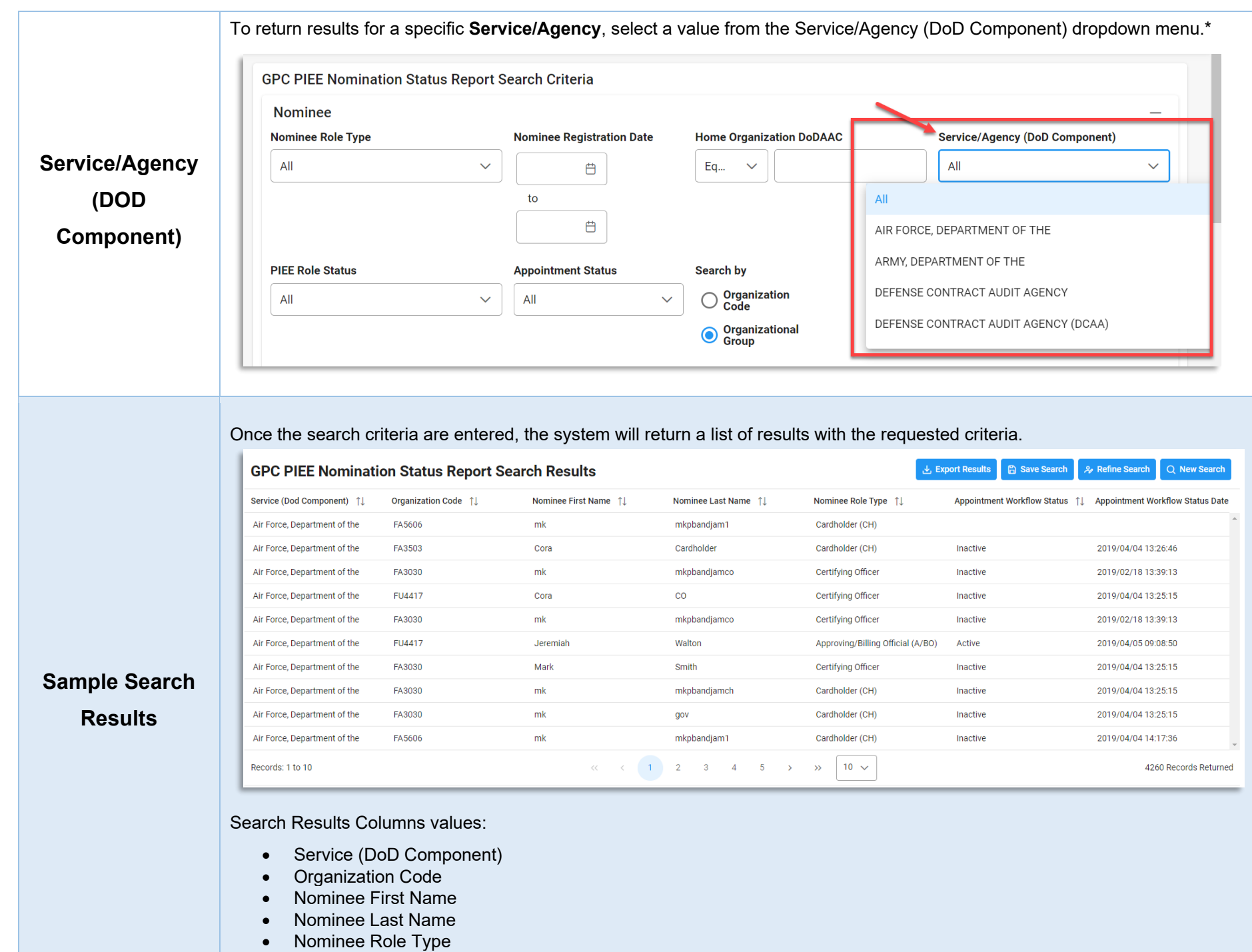

- <span id="page-2-1"></span>• Appointment Workflow Status
- Appointment Workflow Status Date

When the search results are returned, the Export Results button will allow the user to export search results in CSV format for import to a spreadsheet.

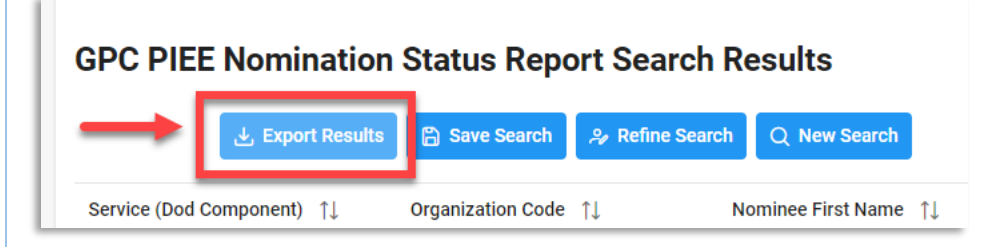

## Sample Export:

<span id="page-3-0"></span>**Results**

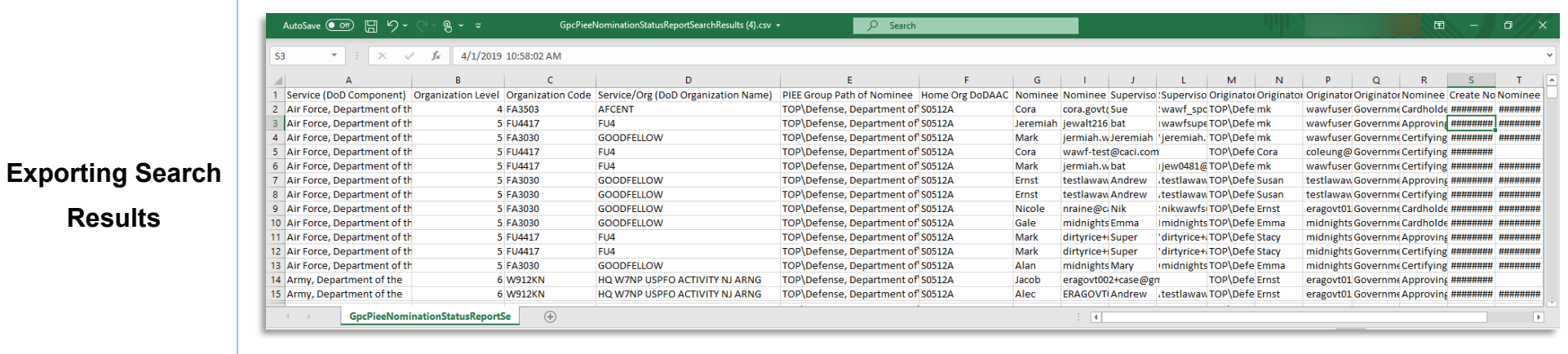

## Export Results Column Values:

- Service (DoD Component) Organization Level Organization Code Service/Org (DoD
- PIEE Group Path of Nominee Home Org DoDAAC Nominee First Name Nominee Last Name
- 
- Originator Group path of Nominator
- 
- 
- 
- 
- 
- 
- 
- PIEE Role Status Appointment Workflow Status Nominator Location Code
- 
- 
- 
- 
- 
- 
- Organization Name)
- 
- Nominee Email Address Supervisor First Name Supervisor Last Name Supervisor Email Address
	- Originator First Name Originator Last Name Originator Email Address
- Originator User Type Nominee Role Type Create Nomination Date Nominee Registration Date

<span id="page-4-0"></span>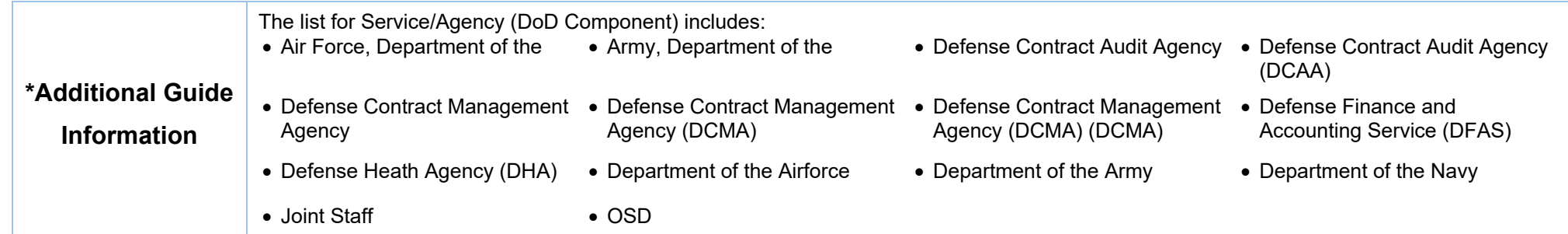